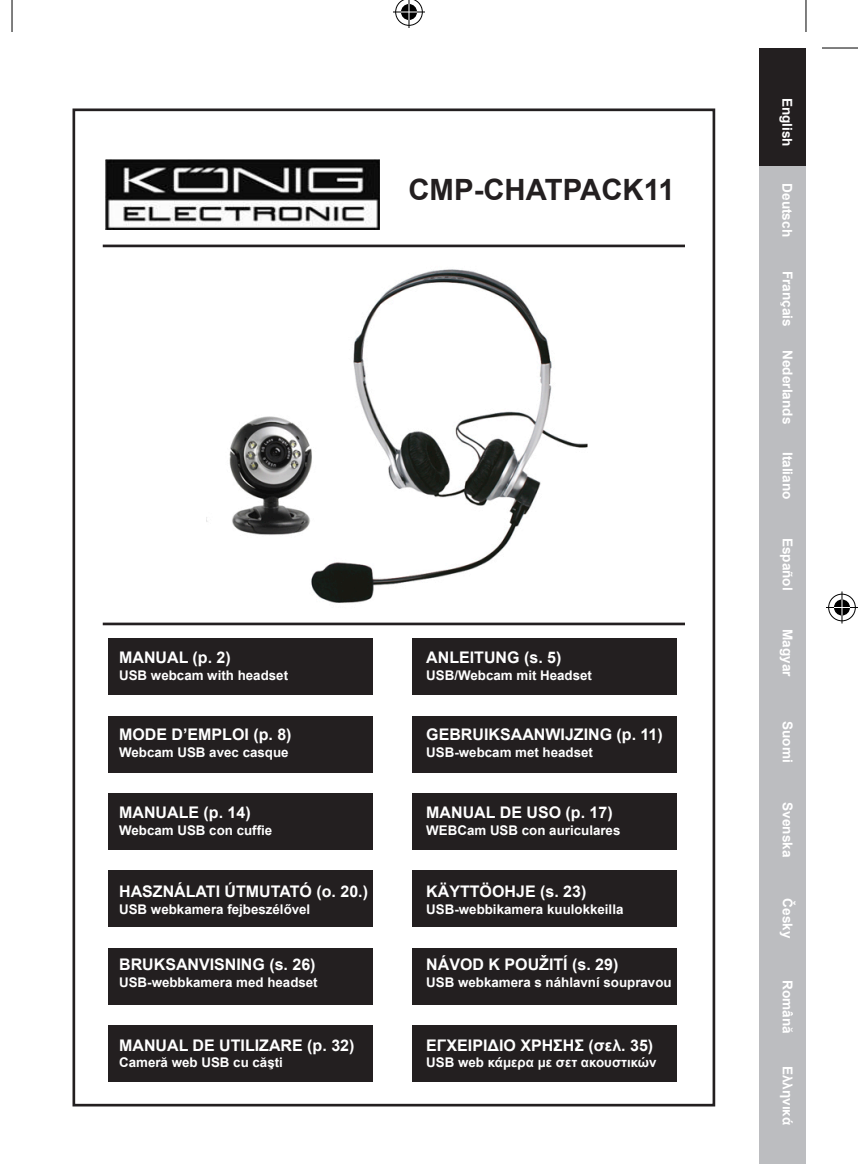

CMP-CHATPCK11\_A6-01.indd 1 2009.6.19 3:28:25 PM

€

# **ENGLISH**

⊕

# **1. Driver installation**

Insert the driver CD and wait for the software to start (if Autorun does not work on your system, please locate the setup.exe file manually and double click on it). Follow the instructions on the screen.

# **2. Hardware installation**

#### **Step 1:**

Connect the USB webcam to the PC and let Windows detect the new hardware. Follow the instructions as shown on the screen. If you get a message box saying the driver has not been certified for use with Windows® XP or Vista, please click Continue anyway to install the driver.

#### **Step 2:**

Start the software to begin capturing images from your webcam or use another application that supports the use of a webcam.

#### **Step 3:**

Connect the headset to the proper connections of your sound card. Refer to the manual of your computer or sound card if you are unsure which connections to plug in the headset.

**Română**

₩

€

**English**

#### **Declaration of conformity**

We, Nedis B.V., De Tweeling 28, 5215MC 's-Hertogenbosch, The Netherlands Tel.: 0031 73 599 1055, Email: info@nedis.com

Declare that product: Brand: König Electronic Model: CMP-CHATPACK11 Description: USB webcam with headset

Is in conformity with the following standards: EN 55022:2006 EN 55024:1998 + A1:2001 + A2:2003

And complies with the requirements of the 2004/108/EC EMC Directives.

's-Hertogenbosch,

NEDIS B.W Postbus 70509, 5201 CZ\ 's-Herogenbosch NL<br>De Tweeing 28, 5215/MC\'s-Herogenbosch NL<br>Telefoon: 073 - 599 96 41

Mrs. J. Gilad Purchase director

⊕

English

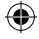

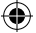

# **Safety precautions:**

**English**

**Français**

**Español**

**Česky**

**Română**

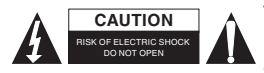

**CAUTION** A To reduce risk of electric shock, this product should ONLY be opened by an authorized technician when service is

required. Disconnect the product from mains and other equipment if a problem should occur. Do not expose the product to water or moisture.

# **Maintenance:**

Clean only with a dry cloth. Do not use cleaning solvents or abrasives.

# **Warranty:**

No guarantee or liability can be accepted for any changes and modifications of the product or damage caused due to incorrect use of this product.

# **General:**

Designs and specifications are subject to change without notice. All logos brands and product names are trademarks or registered trademarks of their respective holders and are hereby recognized as such.

Keep this manual and packaging for future reference.

# **Attention:**

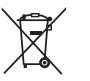

This product is marked with this symbol. It means that used electrical and electronic products should not be mixed with general household waste. There is a separate collections system for these products.

Copyright ©

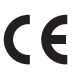

CMP-CHATPCK11\_A6-01.indd 4 2009.6.19 3:28:26 PM

# **DEUTSCH**

#### **1. Treiberinstallation**

Legen Sie die Treiber-CD ein und warten Sie, bis die Software startet (sofern Ihr System nicht mit Autorun läuft, doppelklicken Sie bitte die Datei setup.exe). Folgen Sie den Bildschirmanweisungen.

#### **2. Hardwareinstallation**

#### **Schritt 1:**

Schließen Sie die USB-Webcam am PC an und warten Sie, dass Windows die neue Hardware erkennt. Folgen Sie den Bildschirmanweisungen. Erhalten Sie die Nachricht, dass der Treiber nicht für Windows® XP oder Vista zertifiziert ist, dann klicken Sie Trotzdem weitermachen, um den Treiber zu installieren.

#### Schritt 2:

Starten Sie die Software, um mit Ihrer Webcam Bilder aufzunehmen oder benutzen Sie andere Anwendungen, welche die Benutzung einer Webcam unterstützen.

#### **Schritt 3:**

 $\left( \bullet \right)$ 

Schließen Sie das Headset korrekt an der Soundkarte an. Einzelheiten finden Sie in der Bedienungsanleitung Ihres Computers oder der Soundkarte.

**Français**

**Nederlands**

**Svenska**

**Česky**

# **Konformitätserklärung**

**Deutsch**

**Italiano**

Nederlands

**Españo** 

⇔

**Magyar**

**Română**

Wir, Nedis B.V., De Tweeling 28, 5215MC 's-Hertogenbosch, Niederlande Tel.: 0031 73 599 1055, Email: info@nedis.com

⊕

erklären, dass das Produkt: Marke: König Electronic Modell: CMP-CHATPACK11 Beschreibung: USB-Webcam mit Headset

den folgenden Normen entspricht: EN 55022:2006 EN 55024:1998 + A1:2001 + A2:2003

Und entspricht den Anforderungen der EMV-Richtlinie 2004/108/EC.

's-Hertogenbosch,

NEDIS B.V Postbus 70509, 5P01 CZ\ s-Herogenbosch NL<br>De Tweeing 28, 5P01 CZ\ s-Herogenbosch NL<br>Telefoon: 073 - 599 96 41

J. Gilad Einkaufsleiterin

₩

Deutsch

**Français**

**Nederlands**

⊕

**Svenska English Deutsch Français Nederlands Italiano Espanol Magyar Suomi Svenska Gesky Romana EAAnyiko** 

# **Sicherheitshinweise:**

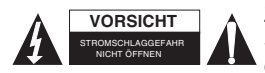

VORSICHT A Zur Vermeidung eines elektrischen Schlags darf dieses Gerät NUR von einem autorisierten Kundendienst

geöffnet werden. Bei Problemen trennen Sie das Gerät bitte von der Spannungsversorgung und von anderen Geräten ab. Gerät nicht mit Wasser oder Feuchtigkeit in Berührung kommen lassen.

#### **Wartung:**

Nur mit einem trockenen Tuch säubern. Keine Reinigungs- oder Scheuermittel verwenden.

#### **Garantie:**

Es kann keine Garantie oder Haftung für irgendwelche Änderungen oder Modifikationen des Produkts oder für Schäden übernommen werden, die aufgrund einer nicht ordnungsgemäßen Anwendung des Produkts entstanden sind.

#### **Allgemeines:**

Design und technische Daten können ohne vorherige Ankündigung geändert werden.

Alle Logos, Marken und Produktnamen sind Marken oder eingetragene Marken ihrer jeweiligen Eigentümer und werden hiermit als solche anerkannt.

Bewahren Sie die Bedienungsanleitung für späteres Nachschlagen auf.

#### **Achtung:**

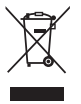

Dieses Produkt ist mit diesem Symbol gekennzeichnet. Es bedeutet, dass die ausgedienten elektrischen und elektronischen Produkte nicht mit dem allgemeinen Haushaltsmüll entsorgt werden dürfen. Für diese Produkte stehen gesonderte Sammelsysteme zur Verfügung.

Copyright ©

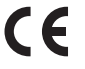

CMP-CHATPCK11\_A6-01.indd 7 2009.6.19 3:28:26 PM

# **FRANÇAIS**

⊕

## **1. Installation du pilote**

Insérez le CD du pilote et attendez le lancement du programme d'installation (Si l'exécution automatique ne démarre pas, localisez le fichier setup.exe et double cliquez dessus). Suivez les instructions à l'écran.

# **2. Installation du matériel**

#### **Etape 1 :**

Connectez la webcam USB au PC et laissez Windows détecter le nouveau matériel. Suivez les instructions à l'écran. Si une boîte de message apparaît notifiant que le pilote n'est pas certifié pour Windows® XP ou Vista, cliquez quand même sur le bouton Continuer pour installer le pilote.

# **Etape 2 :**

Démarrez l'application pour commencer la capture d'images avec la webcam ou utilisez une autre application qui reconnaît la webcam.

#### **Etape 3 :**

Connectez le casque dans les ports appropriés de la carte son. Reportez-vous au manuel d'utilisation de votre ordinateur ou de la carte son si vous n'êtes pas sûr des ports appropriés auxquels il faut connecter le casque.

#### **Déclaration de conformité**

Nous, Nedis B.V., De Tweeling 28, 5215MC 's-Hertogenbosch, Pays-Bas Tél. : 0031 73 599 1055, E-mail : info@nedis.com

Déclarons que le produit : Marque : König Electronic Modèle : CMP-CHATPACK11 Description : Webcam USB avec casque

est conforme aux prescriptions des normes suivantes : EN 55022:2006 EN 55024:1998 + A1:2001 + A2:2003

et satisfait aux exigences des directives de l'Union Européenne 2004/108/EC EMC.

's-Hertogenbosch,

NEDIS B.V Posibus 10509, 5201 CV Is-Hologenbosch NL<br>De Tweeing 28, 5215 MC Is-Hologenbosch NL<br>Telefoon: 073 - 599 96 41

Mme. J. Gilad Directrice des Achats

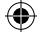

#### **Consignes de sécurité :**

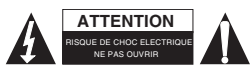

**ATTENTION** A Pour réduire le risque de choc électrique, ce produit ne doit être ouvert que par un technicien qualifié si une réparation

s'impose. Débranchez l'appareil et les autres équipements du secteur s'il y a un problème. Ne pas exposer l'appareil à l'eau ni à l'humidité.

#### **Entretien :**

Ne nettoyez l'appareil qu'avec un chiffon sec. N'utilisez pas de solvants ou de produits abrasifs.

#### **Garantie :**

Aucune garantie ou responsabilité ne sera acceptée en cas de modification et/ou de transformation du produit ou en cas de dommages provoqués par une utilisation incorrecte de l'appareil.

#### **Généralités :**

Le design et les caractéristiques techniques sont sujets à modification sans notification préalable.

Tous les logos de marques et noms de produits sont des marques déposées ou immatriculées dont leurs détenteurs sont les propriétaires et sont donc reconnues comme telles dans ce documents.

Conservez ce manuel et l'emballage pour toute référence ultérieure.

#### **Attention :**

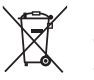

Ce symbole figure sur l'appareil. Il signifie que les produits électriques et électroniques ne doivent pas être jetés avec les déchets domestiques. Le système de collecte est différent pour ce genre de produits.

Copyright ©

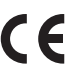

**Deutsch Français** Nederla **Español**

# **NEDERLANDS**

#### **1. Installatie stuurprogramma**

Plaats de CD met het stuurprogramma en wacht tot de software start (als Autorun op uw systeem niet werkt, zoek dan handmatig het setup.exe bestand en dubbelklik erop). Volg de aanwijzingen op het scherm.

#### **2. Installatie hardware**

#### **Stap 1:**

Sluit de USB-webcam aan op de PC en laat Windows de nieuwe hardware detecteren. Volg de aanwijzingen op het scherm. Als u een melding krijgt dat het stuurprogramma niet gecertificeerd is voor gebruik met Windows® XP of Vista, klik dan op toch op "Continue" om het stuurprogramma te installeren.

#### **Stap 2:**

Start de software om de webcam te gebruiken, of gebruik een ander programma dat een webcam ondersteunt.

#### **Stap 3:**

Sluit de headset aan op de daarvoor bestemde aansluitingen van uw geluidskaart. Raadpleeg de handleiding van uw computer of geluidskaart als u niet zeker weet op welke aansluitingen u de headset moet aansluiten.

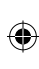

**Magyar**

**Svenska**

**Español**

⊕

**Magyar**

**Română**

#### **Conformiteitsverklaring**

Wij, Nedis B.V., De Tweeling 28, 5215MC 's-Hertogenbosch, Nederland Tel.: 0031 73 599 1055, E-mail: info@nedis.com

⊕

verklaren dat het product: Merknaam: König Electronic Model: CMP-CHATPACK11 Omschrijving: USB-webcam met headset

in overeenstemming met de volgende normen is: EN 55022:2006 EN 55024:1998 + A1:2001 + A2:2003

En voldoet aan de eisen van de Richtlijnen 2004/108/EC van de Europese Unie.

's-Hertogenbosch,

NEDIS B.V Postbus 70509, 5P01 CZ\ s-Herogenbosch NL<br>De Tweeing 28, 5P01 CZ\ s-Herogenbosch NL<br>Telefoon: 073 - 599 96 41

Mevr. J. Gilad Directeur inkoop

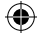

₩

#### **Veiligheidsmaatregelen:**

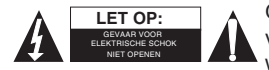

LET OP: A Om het risico op elektrische schokken te voorkomen mag dit product ALLEEN worden geopend door een erkende

technicus wanneer er onderhoud nodig is. Koppel het product los van de elektrische voeding en van andere apparatuur als zich problemen voordoen. Stel het product niet bloot aan water of vocht.

# **Onderhoud:**

Uitsluitend reinigen met een droge doek. Gebruik geen reinigingsmiddelen of schuurmiddelen.

# **Garantie:**

Voor wijzigingen en veranderingen aan het product of schade veroorzaakt door een verkeerd gebruik van dit product, kan geen aansprakelijkheid worden geaccepteerd. Tevens vervalt daardoor de garantie.

# **Algemeen:**

Wijziging van ontwerp en specificaties zonder voorafgaande mededeling onder voorbehoud.

Alle logo's, merken en productnamen zijn handelsmerken of geregistreerde handelsmerken van de respectievelijke eigenaren en worden hierbij als zodanig erkend.

Bewaar deze gebruiksaanwijzing voor latere raadpleging.

# **Let op:**

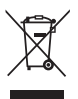

Dit product is voorzien van dit symbool. Dit symbool geeft aan dat afgedankte elektrische en elektronische producten niet met het gewone huisafval verwijderd mogen worden. Voor dit soort producten zijn er speciale inzamelingspunten.

Copyright ©

 $\epsilon$ 

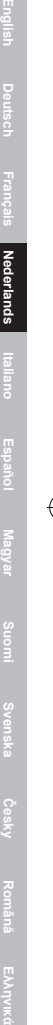

**Magyar**

**Svenska**

**Français**

**Nederlands**

**Nederlands** 

# **ITALIANO**

⊕

#### **1. Istallazione driver**

Inserire il CD del driver e attendere che il software si avvii (se l'Autorun non funziona nel proprio sistema, si prega di individuare il file setup.exe manualmente e fare doppio click su di esso). Seguire le istruzioni sullo schermo.

#### **2. Istallazione dell'hardware**

#### **Passo 1:**

Collegare la webcam USB al PC e lasciare che Windows individui il nuovo hardware. Seguire le istruzioni mostrate sullo schermo. Se si riceve una casella con messaggio che dice che il driver non è stato certificato per l'uso su Windows® XP o Vista, si prega di cliccare su Continua comunque per istallare il driver.

## **Passo 2:**

Avviare il software per iniziare a catturare immagini dalla propria webcam o usare un'altra applicazione che supporti l'uso di una webcam.

#### **Passo 3:**

Collegare le cuffie ai collegamenti corretti sulla propria scheda audio. Fare riferimento al manuale del computer o della scheda audio se non si è certi in quali collegamenti attaccare le cuffie.

#### **Dichiarazione di conformità**

Questa società, Nedis B.V., De Tweeling 28, 5215MC 's-Hertogenbosch, Paesi Bassi Tel.: 0031 73 599 1055, Email: info@nedis.com

Dichiara che il prodotto: Marca: König Electronic Modello: CMP-CHATPACK11 Descrizione: webcam USB con cuffie

è conforme ai seguenti standard: EN 55022:2006 EN 55024:1998 + A1:2001 + A2:2003

Ed è conforme ai requisiti delle Direttive ECM 2004/108/EC.

's-Hertogenbosch,

NEDIS B.V Postbus 70509, 5201 CZ\ 's-Herogenbosch NL<br>De Tweeing 28, 5215/MC\'s-Herogenbosch NL<br>Telefoon: 073 - 599 96 41

Sig.ra J. Gilad Direttore agli acquisti **Español**

**Magyar**

**Svenska**

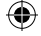

#### **Precauzioni di sicurezza:**

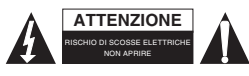

**ATTENZIONE** A Per ridurre il rischio di shock elettrico, questo prodotto dovrebbe essere aperto SOLO da un tecnico autorizzato quando

è necessario ripararlo. Scollegare il prodotto dall'alimentazione e da altri apparecchi se dovesse esserci un problema. Non esporre il prodotto ad acqua o umidità.

#### **Manutenzione:**

Pulire solo con un panno asciutto. Non utilizzare solventi detergenti o abrasivi.

#### **Garanzia:**

Non sarà accettata alcuna garanzia o responsabilità in relazione a cambiamenti e modifiche del prodotto o a danni determinati dall'uso non corretto del prodotto stesso.

#### **Generalità:**

Il design e le caratteristiche tecniche sono soggetti a modifica senza necessità di preavviso.

Tutti i marchi a logo e i nomi di prodotto sono marchi commerciali o registrati dei rispettivi titolari e sono riconosciuti come tali in questo documento.

Tenere questo manuale e la confezione per riferimento futuro.

#### **Attenzione:**

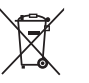

Il prodotto è contrassegnato con questo simbolo, con il quale si indica che i prodotti elettrici ed elettronici non devono essere gettati insieme ai rifiuti domestici. Per questi prodotti esiste un sistema di raccolta differenziata.

Copyright ©

**Română**

# **ESPAÑOL**

# **1. Instalación del controlador**

Introduzca el CD del controlador y espere a que se ejecute el software (si el Autoarranque no funciona en su sistema, por favor localice manualmente el archivo 'setup.exe' y haga 'doble clic' sobre él). Siga las instrucciones que aparezcan en la pantalla.

#### **2. Instalación del dispositivo**

#### **Paso 1:**

Conecte la Webcam USB al PC y deje que Windows detecte el nuevo hardware. Sigas las instrucciones que aparecen en la pantalla. Si le aparece una ventana de información diciendo que el controlador no ha sido certificado para su uso con Windows® XP o Vista, por favor haga 'clic' sobre Continuar de todos modos para instalar el controlador.

#### **Paso 2:**

Ejecute el programa para comenzar a capturar imágenes con la Webcam o utilice otra aplicación que permita el uso de Webcam.

#### **Paso 3:**

Conecte los auriculares a los conectores adecuados de su tarjeta de sonido. Vea el manual de su PC o de su tarjeta de sonido si no está seguro en qué conector tiene que conectar los auriculares.

#### **Declaración de conformidad**

Nosotros, Nedis B.V., De Tweeling 28, 5215MC 's-Hertogenbosch, Países Bajos Tel.: 0031 73 599 1055, Correo electrónico: info@nedis.com

4

Declaramos que el producto: Marca: König Electronic Modelo: CMP-CHATPACK11 Descripción: WebCam USB con auriculares

se encuentra conforme a las siguientes normas: EN 55022:2006 EN 55024:1998 + A1:2001 + A2:2003

Y cumple con los requisitos de las directivas de Contra Medidas Electrónicas 2004/108/EC.

's-Hertogenbosch,

NEDIS B. NELTRY B.W.<br>Postbus 70509, 5P01 CZ\ 's-Heriogenbosch NL<br>De Tweeing 28, 5215/MC\'s-benogenbosch NL<br>Telefoon: 073 - 599 96 41

D. J. Gilad Director de Compras

₩

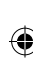

**Español**

**Svenska**

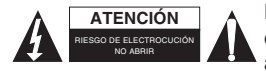

**ATENCIÓN** A Para reducir el peligro de descarga eléctrica, este producto SÓLO lo debería abrir un técnico autorizado cuando

necesite reparación. Desconecte el producto de la toma de corriente y de los otros equipos si ocurriera algún problema. No exponga el producto al agua ni a la humedad.

#### **Mantenimiento:**

Límpielo sólo con un paño seco. No utilice disolventes de limpieza ni productos abrasivos.

#### **Garantía:**

No se aceptará ninguna garantía o responsabilidad derivada de cualquier cambio o modificaciones realizadas al producto o daños provocados por un uso incorrecto del producto.

# **General:**

Las ilustraciones y las especificaciones podrán sufrir cambios sin previo aviso.

Todas las marcas de logotipos y nombres de productos constituyen patentes o marcas registradas a nombre de sus titulares correspondientes, reconocidos como tal.

Conserve este manual y el embalaje en caso de futura necesidad.

# **Atención:**

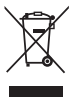

Este producto está señalizado con este símbolo. Esto significa que los productos eléctricos y electrónicos usados no deberán mezclarse con los desechos domésticos generales. Existe un sistema de recogida individual para este tipo de productos.

Copyright ©

 $\epsilon$ 

# **MAGYAR**

⊕

# **1. Az illesztőprogram telepítése**

Helyezze be az illesztőprogram CD lemezét, és várjon, amíg a szoftver elindul (ha nem működne az Autorun, keresse meg a setup.exe fájlt, és kattintson rá duplán). Kövesse a képernyőn megjelenő utasításokat.

# **2. A hardver telepítése**

#### **1. lépés:**

Kösse a számítógépre az USB webkamerát, és hagyja, hogy a Windows felismerje az új hardvert. Kövesse a képernyőn megjelenő utasításokat. Ha üzenet jelenik meg arról, hogy az illesztőprogram nincs hitelesítve a Windows® XP vagy Vista alatt, kattintson a Biztosan folytatja? lehetőségre az illesztőprogram telepítéséhez.

#### **2. lépés:**

Indítsa el a webkamera képeit fogadó szoftvert vagy alkalmazást.

#### **3. lépés:**

**Magyar**

⊕

Kösse a fejbeszélőt a hangkártya megfelelő csatlakozóihoz. Ha nem tudja, hová kell csatlakoztatni, olvassa el a számítógép vagy a hangkártya kézikönyvét.

#### **Megfelelőségi nyilatkozat**

Mi, Nedis B.V., De Tweeling 28, 5215MC 's-Hertogenbosch, Hollandia Tel.: 0031 73 599 1055, E-mail: info@nedis.com

⊕

Kijelentjük, hogy a termék, amelynek: Gyártmánya: König Electronic Típusa: CMP-CHATPACK11 Megnevezése: USB webkamera fejbeszélővel

Összhangban van az alábbi szabványokkal: EN 55022:2006 EN 55024:1998 + A1:2001 + A2:2003

és megfelel a 2004/108/EK EMC-irányelv követelményeinek.

's-Hertogenbosch,

N⊨<del>PHR</del>∕B W Postbus 70509, 5201 CZ\ S-Herogenbosch NL<br>De Tweeing 28, 5215 MC\ S-Herogenbosch NL<br>Telefoon: 073 - 599 96 41

Mrs. J. Gilad értékesítési igazgató

◈

CMP-CHATPCK11\_A6-01.indd 21 2009.6.19 3:28:28 PM

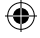

#### **Biztonsági óvintézkedések:**

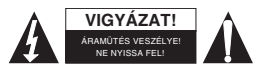

**VIGYÁZAT!** A Az áramütés veszélyének csökkentése érdekében ezt a terméket KIZÁRÓLAG a márkaszerviz képviselője nyithatja fel.

Hiba esetén húzza ki a termék csatlakozóját a konnektorból, és kösse le más berendezésekről. Vigyázzon, hogy ne érje a terméket víz vagy nedvesség.

#### **Karbantartás:**

Csak száraz ronggyal tisztítsa. Tisztító- és súrolószerek használatát mellőzze.

#### **Jótállás:**

Nem vállalunk jótállást és felelősséget a terméken végzett változtatás vagy módosítás vagy a termék helytelen használata miatt bekövetkező károkért.

# **Általános tudnivalók:**

A kivitel és a műszaki jellemzők előzetes értesítés nélkül is módosulhatnak.

Minden logó, terméknév és márkanév a tulajdonosának márkaneve vagy bejegyzett márkaneve, azokat ennek tiszteletben tartásával említjük.

Őrizze meg ezt az útmutatót és a csomagolást.

#### **Figyelem:**

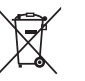

Ezt a terméket ezzel a jelölésel láttuk el. Azt jelenti, hogy az elhasznált elektromos és elektronikus termékeket tilos az általános háztartási hulladékhoz keverni. Begyűjtésüket külön begyűjtő létesítmények végzik.

Copyright ©

€

**Română**

# **SUOMI**

⊕

# **1. Ajurin asentaminen**

Syötä ajuri-CD ja odota, että ohjelma käynnistyy (jos ohjelmaa ei voida suorittaa automaattisesti, etsi setup.exe tiedosto manuaalisesti ja klikkaa sitä kahdesti). Seuraa ruudulla näkyviä ohjeita.

# **2. Laitteiston asentaminen**

# **Kohta 1:**

Liitä USB-webbikamera tietokoneeseen ja odota, että Windows havaitsee uuden laitteen. Seuraa ruudulla näkyviä ohjeita. Jos ruudulle ilmestyy viesti, joka ilmoittaa, että ajuria ei ole varmennettu Windows® XP:lle tai Vistalle, jatka ajurin asentamista painamalla Jatka.

# **Kohta 2:**

Aloita ohjelma vastaanottaaksesi webbikameran ottaman kuvan tai käytä jotakin muuta webbikameraa tukevaa sovellusta.

# **Kohta 3:**

Liitä kuulokkeet äänikortin oikeisiin liitäntöihin. Jos et ole varma mihin liitäntöihin kuulokkeet tulee liittää, katso tietokoneesi tai äänikortin käyttöohjeet.

**Suomi**

⊕

#### **Yhdenmukaisuusvakuutus**

Me. Nedis B.V., De Tweeling 28, 5215MC 's-Hertogenbosch, Alankomaat Puh: 0031 73 599 1055, Sähköposti: info@nedis.com

⊕

Vakuutamme, että: Merkki: König Electronic Malli: CMP-CHATPACK11 Kuvaus: USB webbikamera kuulokkeilla

Täyttää seuraavat standardit: EN 55022:2006 EN 55024:1998 + A1:2001 + A2:2003

Yhdenmukainen EMC Direktiivin 2004/108/EC vaatimusten kanssa.

's-Hertogenbosch,

NEDIS B.V Postbus 70509, 5P01 CZ\ s-Herogenbosch NL<br>De Tweeing 28, 5P01 CZ\ s-Herogenbosch NL<br>Telefoon: 073 - 599 96 41

Mrs. J. Gilad Toimitusjohtaja

**Română**

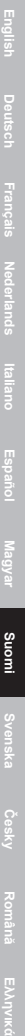

# €

**Svenska**

# **Turvallisuusohjeet:**

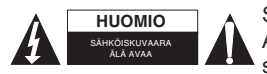

**HUOMIO** Sähköiskun riskin pienentämiseksi, AINOASTAAN valtuutettu huoltohenkilö saa avata tämän laitteen huoltoa varten.

Jos ongelmia ilmenee, irrota laite verkkovirrasta ja muista laitteista. Älä altista laitetta vedelle äläkä kosteudelle.

#### **Huolto:**

Puhdista ainoastaan kuivalla kankaalla. Älä käytä liuottimia tai hankausaineita.

# **Takuu:**

Takuu ja vastuuvelvollisuus mitätöityvät, jos tuote vaurioituu siihen tehtyjen muutoksien tai sen väärinkäytön takia.

# **Yleistä:**

Muutoksia malliin ja teknisiin ominaisuuksiin voidaan tehdä ilmoituksetta.

Kaikki logot, merkit ja tuotenimet ovat niiden vastaavien omistajien tuotemerkkejä tai rekisteröityjä tuotemerkkejä ja niitä on käsiteltävä sellaisina.

Säilytä käyttöohjeet ja pakkaus myöhempää käyttötarvetta varten.

# **Huomio:**

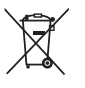

Tuote on varustettu tällä merkillä. Se merkitsee, ettei käytettyjä sähkö- tai elektronisia tuotteita saa hävittää kotitalousjätteen mukana. Kyseisille tuotteille on olemassa erillinen keräysjärjestelmä.

Copyright ©

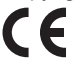

# **SVENSKA**

⊕

## **1. Installation av drivrutinen**

Sätt in CD-skivan med drivrutinen och vänta tills programvaran startar (om Autorun inte fungerar på ditt system kan du leta reda på setup.exe-filen manuellt och dubbelklicka på denna). Följ instruktionerna på bilden.

# **2. Maskinvaruinstallation**

#### **Steg 1:**

Anslut USB-webbkameran till datorn och låt Windows hitta den nya maskinvaran. Följ instruktionerna som visas på bilden. Om du får upp en meddelanderuta som talar om att drivrutinen inte har certifierats för användning med Windows® XP eller Vista, klicka på Fortsätt i alla fall för att installera drivrutinen.

# **Steg 2:**

**Español**

€

**Svenska**

**Česky**

**Română**

Starta programvaran för att börja ta bilder med din webbkamera eller för att använda andra applikationer som stöder användning av en webbkamera.

#### **Steg 3:**

Anslut headsetet till lämpliga kontakter på ditt ljudkort. Se användarhandboken för din dator eller ditt ljudkort om du är osäker på vilka kontakter du ska använda för headsetet.

(⊕)

# **ÖVERENSSTÄMMELSEFÖRKLARING**

Vi, Nedis B.V., De Tweeling 28, 5215MC 's-Hertogenbosch, Holland Tel.: 0031 73 599 1055, e-post: info@nedis.com

4

intygar att produkten: Märke: König Electronic Modell: CMP-CHATPACK11 Beskrivning: USB-webbkamera med headset

överensstämmer med följande standarder: EN 55022:2006 EN 55024:1998 + A1:2001 + A2:2003

och överensstämmer med kraven i direktiven 2004/108/EC EMC.

's-Hertogenbosch,

N⊨<del>PHR</del>∕B W Postbus 70509, 5201 CZ\ S-Herogenbosch NL<br>De Tweeing 28, 5215 MC\ S-Herogenbosch NL<br>Telefoon: 073 - 599 96 41

J. Gilad Inköpschef ◈

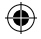

**Svenska**

**Česky**

**Română**

#### **Förebyggande säkerhetsåtgärder:**

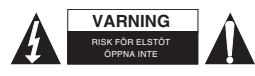

**VARNING** För att minska risken för elektriska stötar bör denna produkt ENDAST öppnas av behöriga tekniker när service behövs.

Dra ut strömkabeln från eluttaget och koppla ur all annan utrustning om något problem skulle uppstå. Utsätt inte produkten för vatten eller fukt.

# **Underhåll:**

Rengör endast med torr trasa. Använd inga rengöringsmedel som innehåller lösningsmedel eller slipmedel.

# **Garanti:**

Ingen garanti gäller vid ändringar eller modifieringar av produkten eller för skador som har uppstått på grund av felaktig användning av denna produkt.

# **Allmänt:**

Utseende och specifikationer kan komma att ändras utan föregående meddelande.

Alla logotyper och produktnamn är varumärken eller registrerade varumärken som tillhör sina ägare och är härmed erkända som sådana.

Behåll bruksanvisningen och förpackningen för eventuellt framtida behov.

# **Obs!**

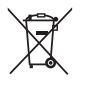

Produkten är märkt med denna symbol som betyder att använda elektriska eller elektroniska produkter inte får slängas bland vanliga hushållssopor. Det finns särskilda återvinningssystem för dessa produkter.

Copyright ©

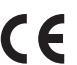

CMP-CHATPCK11\_A6-01.indd 28 2009.6.19 3:28:30 PM

# **ČESKY**

⊕

## **1. Instalace ovladače**

Do mechaniky Vašeho počítače vložte CD s ovladači a vyčkejte než se spustí program (v případě, že se program ve vašem systému automaticky nespustí, vyhledejte prosím ručně soubor setup.exe a dvakrát na něj klikněte). Postupujte podle instrukcí na obrazovce.

# **2. Instalace hardwaru**

# **1. krok:**

USB webkameru připojte k počítači a nechte Windows detekovat nový hardware. Postupujte podle instrukcí na obrazovce. Zobrazíli se okno se zprávou, že ovladač nebyl certifikován pro použití v systémech Windows® XP nebo Vista, klikněte prosím na tlačítko Pokračovat a v instalaci pokračujte.

#### **2. krok:**

Spusťte software, který zobrazí snímky z vaší webkamery nebo použijte jinou aplikaci, která použití webkamery podporuje.

# **3. krok:**

 $\left( \bullet \right)$ 

Do příslušných konektorů vaší zvukové karty zapojte sluchátka. Pokud si nejste jisti, které konektory pro sluchátka použít. postupujte v souladu s návodem k použití vašeho počítače nebo zvukové karty.

⊕

#### **Prohlášení o shodě**

Společnost Nedis B.V., De Tweeling 28, 5215MC 's-Hertogenbosch, Nizozemí Tel.: 0031 73 599 1055, E-mail: info@nedis.com

⊕

prohlašuje, že výrobek: Značka: König Electronic Model: CMP-CHATPACK11 Popis: USB webkamera se sluchátky

splňuje následující normy: EN 55022:2006 EN 55024:1998 + A1:2001 + A2:2003

A splňuje požadavky směrnic EMC 2004/108/EC.

's-Hertogenbosch,

NEDHCB.W<br>Postbus 10509, 501 CA S-Herogenbosch NL<br>De Tweeing 28, 5215/MC S-Herogenbosch NL<br>Telefoon: 073 - 599 96 41

Paní J. Gilad obchodní ředitelka

◈

# **Bezpečnostní opatření:**

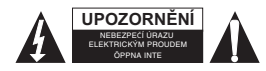

Abyste snížili riziko úrazu elektrickým šokem, měl by být tento výrobek otevřen

POUZE autorizovaným technikem, je-li to nezbytné. V případě, že dojde k závadě, odpojte výrobek ze sítě a od jiniých zařízení. Výrobek nevystavujte vodě nebo vlhkosti.

# **Údržba:**

K čištění používejte pouze suchý hadřík. Nepoužívejte čisticí rozpouštědla ani abrazivní prostředky.

# **Záruka:**

Jakékoli změny, modifikace nebo poškození zařízení v důsledku nesprávného zacházení se zařízením ruší platnost záruční smlouvy.

#### **Obecné upozornění:**

Design a specifikace výrobku mohou být změněny bez předchozího upozornění.

Všechna loga a obchodní názvy jsou registrované obchodní značky příslušných vlastníků a jsou chráněny zákonem.

Pro budoucí použití uschovejte tento návod a obal.

# **Upozornění:**

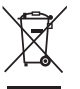

Tento výrobek je označen tímto symbolem. To znamená, že se s výrobkem musí zacházet jako s nebezpečným elektrickým a elektronickým odpadem a nelze jej po skončení životnosti vyhazovat s běžným domácím odpadem. Pro lidkvidaci těchto výrobků existují zvláštní sběrná střediska.

Copyright ©

r c

**Česky**

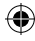

# **ROMÂNĂ**

⊕

# **1. Instalarea driverului**

Introduceţi CD-ul cu driverul şi aşteptaţi iniţializarea programului (dacă funcția "Autorun" - Autopornire - nu funcționează pe sistemul dv, navigaţi manual la fişierul setup.exe şi faceţi dublu clic pe el). Urmați instrucțiunile de pe ecran.

# **2. Instalarea părţii fizice**

#### **Pasul 1:**

Conectați camera web prin USB la calculator și așteptați ca Windows să detecteze noul dispozitiv. Urmați instrucțiunile afisate pe ecran. Dacă apare o casetă text, avertizându-vă că driverul nu a fost autorizat pentru utilizarea cu Windows® XP sau Vista, faceţi clic pe "Continue Anyway" (Continuare oricum) pentru a instala driverul.

#### **Pasul 2:**

Initializati programul pentru a începe captura de imagini de pe camera web sau folosiți altă aplicație destinată utilizării cu o cameră web.

#### **Pasul 3:**

Conectați căștile la mufele adecvate de la placa de sunet. Consultați manualul calculatorului dv sau al plăcii de sunet dacă nu stiti exact la care mufe să conectati căstile.

**Română**

**Ελληνικά**

₩

#### **Declaraţie de conformitate**

Noi, Nedis B.V., De Tweeling 28, 5215MC 's-Hertogenbosch, Olanda Tel.: 0031 73 599 1055, Email: info@nedis.com

Declarăm că acest produs: Marca: König Electronic Model: CMP-CHATPACK11 Descriere: Cameră web USB cu căşti

Este în conformitate cu următoarele standarde: EN 55022:2006 EN 55024:1998 + A1:2001 + A2:2003

Şi respectă normele directivei Uniunii Europene 2004/108/CE EMC (Compatibilitate electromagnetică).

's-Hertogenbosch,

NEDIS B.V Postbus 10509, 5201 CL\ 's-Herogenbosch NL moenbosch NL De Tweeling 28, 5215/MC / s-Hertogenbo

J. Gilad Director achiziții

(♠

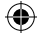

# **Măsuri de siguranţă:**

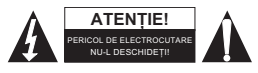

**ATENTIE!** A Pentru a se reduce pericolul de electrocutare, acest produs va fi desfăcut NUMAI de către un tehnician avizat,

când este necesară depanarea. Deconectați produsul de la priza de retea sau alte echipamente în cazul apariției unei probleme. Nu expuneţi produsul apei sau umezelii.

#### **Întreţinere:**

Curăţarea trebuie făcută cu o cârpă uscată. Nu folosiţi solvenţi sau agenţi de curăţare abrazivi.

# **Garanţie:**

Nu oferim nicio garantie și nu ne asumăm niciun fel de responsabilitate în cazul schimbărilor sau modificărilor aduse acestui produs sau în cazul deteriorării cauzate de utilizarea incorectă a produsului.

# **Generalităţi:**

Designul şi specificaţiile produsului pot fi modificate fără o notificare prealabilă.

Toate siglele mărcilor și denumirile produselor sunt mărci comerciale sau mărci comerciale înregistrate ale proprietarilor de drept și prin prezenta sunt recunoscute ca atare.

Păstraţi acest manual şi ambalajul pentru consultări ulterioare.

#### **Atenţie:**

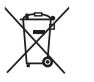

Pe acest produs se află acest marcaj. Acesta semnifică faptul că produsele electrice şi electronice nu trebuie eliminate odată cu gunoiul menajer. Aceste produse au un sistem separat de colectare.

Copyright ©

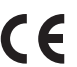

# **ΕΛΛΗΝΙΚA**

# **1. Εγκατάσταση οδηγού**

Εισάγετε το CD οδηγού και περιμένετε να ξεκινήσει το λογισμικό (εάν δεν λειτουργεί η Αυτόματη Εκτέλεση (Autorun) στο σύστημά σας, εντοπίστε το αρχείο setup.exe χειροκίνητα και κάντε διπλό κλικ πάνω του). Ακολουθήστε τις οδηγίες στην οθόνη.

# **2. Εγκατάσταση υλικού**

# **Βήμα 1:**

Συνδέστε την USB web κάμερα στον υπολογιστή και αφήστε τα Windows να εντοπίσουν το νέο υλικό. Ακολουθήστε τις οδηγίες όπως φαίνονται στην οθόνη. Εάν λάβετε πλαίσιο με μήνυμα που να λέει ότιο οδηγός δεν έχει πιστοποιηθεί για χρήση με τα Windows® XP ή Vista, κάντε κλικ στο Συνέχεια ούτως ή άλλως για να εγκαταστήσετε τον οδηγό.

# **Βήμα 2:**

Ξεκινήστε το λογισμικό για να αρχίσετε να πάρετε στιγμιότυπα από εικόνες με την web κάμερά σας ή χρησιμοποιήστε άλλη εφαρμογή που υποστηρίζει την χρήση web κάμερας.

#### **Βήμα 3:**

Συνδέστε τα σετ ακουστικών στις σωστές συνδέσεις της κάρτας ήχου σας. Ανατρέξτε στο εγχειρίδιο χρήσης του υπολογιστή σας ή της κάρτα ήχου εάν δεν είστε βέβαιοι ποιες συνδέσεις να συνδέσετε στο σετ ακουστικών.

♠

Ελληνικά

€

#### **Declaration of conformity**

We, Nedis B.V., De Tweeling 28, 5215MC 's-Hertogenbosch, The Netherlands Tel.: 0031 73 599 1055, Email: info@nedis.com

⊕

Declare that product: Brand: König Electronic Model: CMP-CHATPACK11 Description: USB κάμερα web με σετ ακουστικών

Is in conformity with the following standards: EN 55022:2006 EN 55024:1998 + A1:2001 + A2:2003

And complies with the requirements of the 2004/108/EC EMC **Directives** 

's-Hertogenbosch,

NEDIC/B.W<br>Postbus 70509, 5201 02 \ s-Horogenbosch NL<br>De Tweeing 28, 5215/MC \ s-Henogenbosch NL<br>Telefoon: 073 - 599 96 41

Mrs. J. Gilad Purchase director ₩

♠

# **Οδηγίες ασφαλείας:**

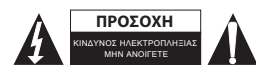

**ΠΡΟΣΟΧΗ** Για να μειώσετε τον κίνδυνο ηλεκτροπληξίας, το προϊόν αυτό θα πρέπει να ανοιχθεί ΜΟΝΟ από

εξουσιοδοτημένο τεχνικό όταν απαιτείται συντήρηση (σέρβις). Αποσυνδέστε το προϊόν από την πρίζα και άλλο εξοπλισμό αν παρουσιαστεί πρόβλημα. Μην εκθέτετε το προϊόν σε νερό ή υγρασία.

# **Συντήρηση:**

Καθαρίστε μόνο με ένα στεγνό πανί. Μη χρησιμοποιείτε διαλύτες ή λειαντικά.

# **Εγγύηση:**

Ουδεμία εγγύηση ή ευθύνη δεν είναι αποδεκτή σε περίπτωση αλλαγής ή μετατροπής του προϊόντος ή βλάβης που προκλήθηκε λόγω εσφαλμένης χρήσης του προϊόντος.

#### **Γενικά:**

Το σχέδιο και τα χαρακτηριστικά μπορούν να αλλάξουν χωρίς καμία προειδοποίηση.

Όλα τα λογότυπα, οι επωνυμίες και οι ονομασίες προϊόντων είναι εμπορικά σήματα ή σήματα κατατεθέντα των αντίστοιχων κατόχων και δια του παρόντος αναγνωρίζονται ως τέτοια.

Φυλάξτε το παρόν εγχειρίδιο και τη συσκευασία για μελλοντική αναφορά.

# **Προσοχή:**

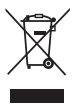

Το συγκεκριμένο προϊόν έχει επισημανθεί με αυτό το σύμβολο. Αυτό σημαίνει ότι οι μεταχειρισμένες ηλεκτρικές και ηλεκτρονικές συσκευές δεν πρέπει να αναμειγνύονται με τα κοινά οικιακά απορρίμματα. Υπάρχει ξεχωριστό σύστημα συλλογής για αυτά τα αντικείμενα.

Πνευματική Ιδιοκτησία ©

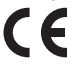

Ελληνικά